Resolución de problemas de utilización de miniapplet de Autofirma en Chrome.

FACe ha puesto a disposición de los usuarios diferentes formas de identificación para poder remitir o consultar sus facturas electrónicas a las Administraciones Públicas. Una de estas formas es a través del miniapplet de Autofirma:

[\(https://administracionelectronica.gob.es/ctt/clienteafirma/descargas#.WQn0tVXyhph\)](https://administracionelectronica.gob.es/ctt/clienteafirma/descargas#.WQn0tVXyhph)

Para que este miniapplet funcione correctamente en el navegador Chrome hay que realizar una serie de pasos:

- **1.** Instalar el miniapplet de Autofirma.
- 2. Al pulsar sobre **Firma electónica** tanto en la pantalla de remisión de facturas como de consulta aparecerá el siguiente mensaje de error:

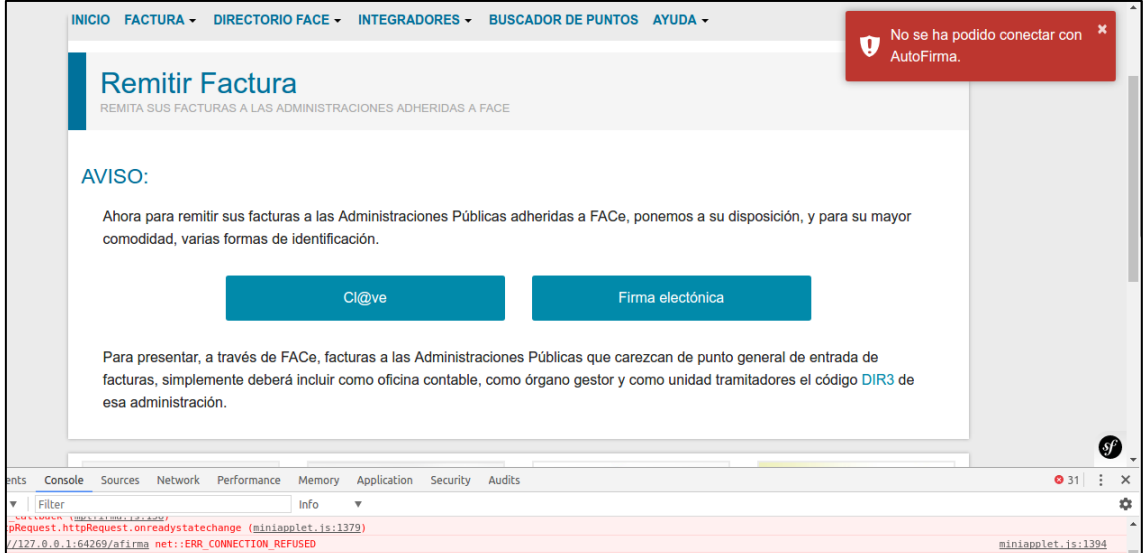

Si se pulsa F12 del teclado se desplegará la consola del navegador, donde se puede comprobar los distintos intentos del navegador por acceder al certificado de Autofirma, sin llegar a conseguirlo.

**3.** Habrá que acceder, desde otra ventana del mismo navegador a la siguiente URL: [https://127.0.0.1:54061/afirma,](https://127.0.0.1:54061/afirma) y aparecerá la siguiente pantalla:

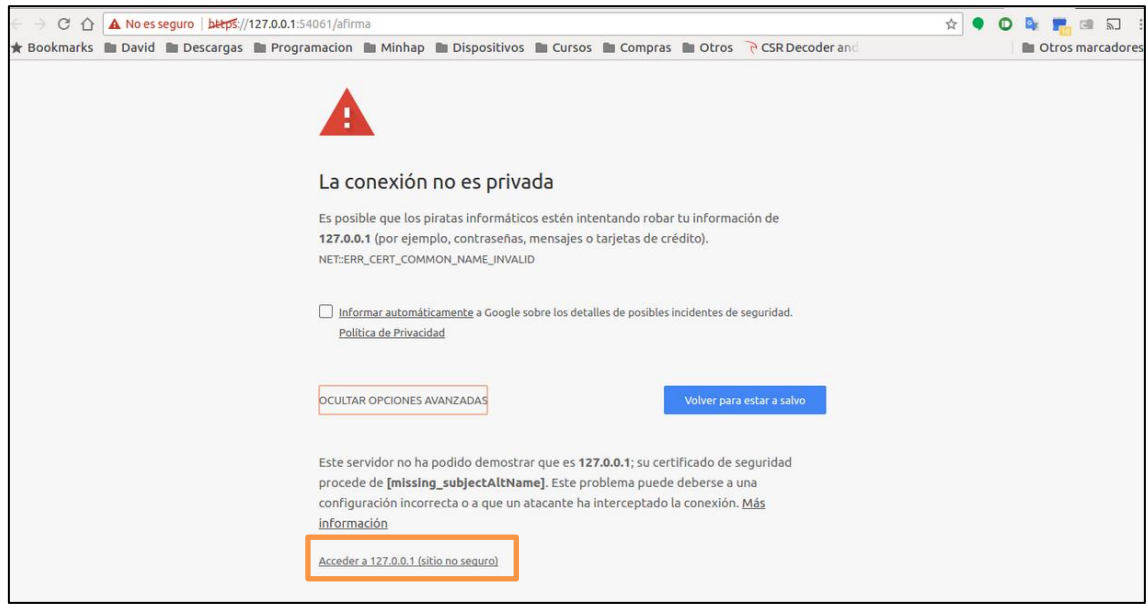

**4.** Pulsando en "Opciones Avanzadas" habrá que forzar al navegador al sitio no seguro. Una vez hecho esto, Autofirma funcionará correctamente.

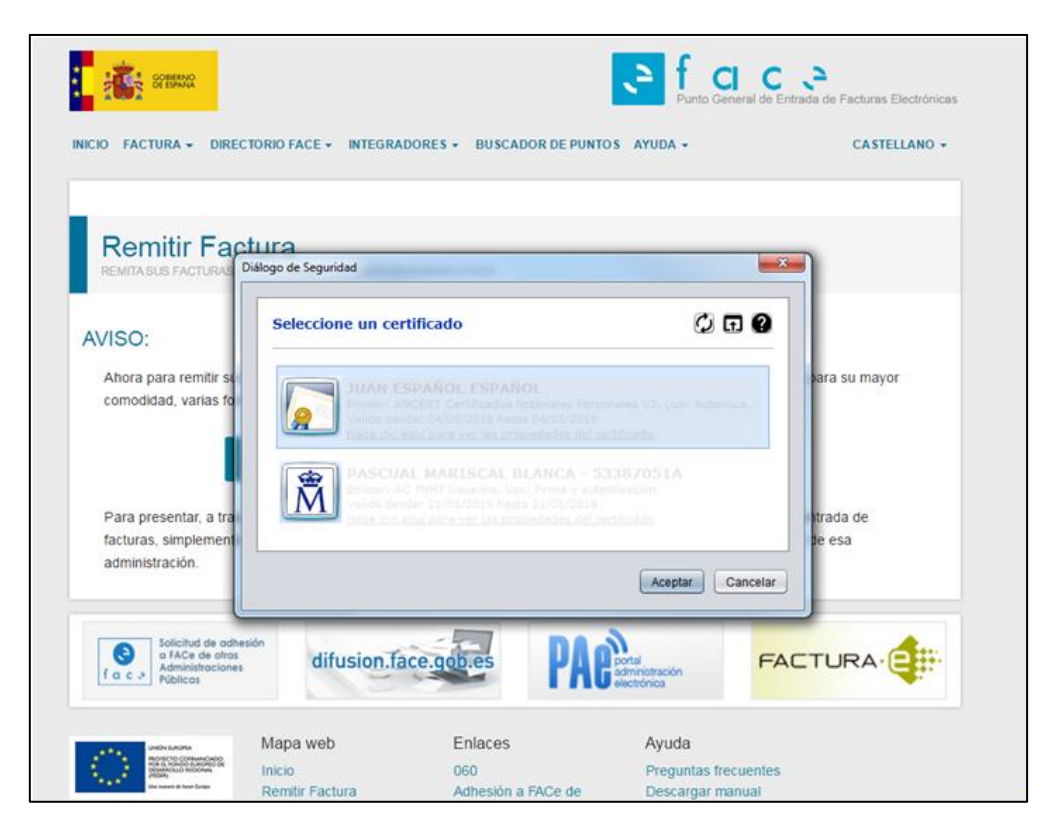